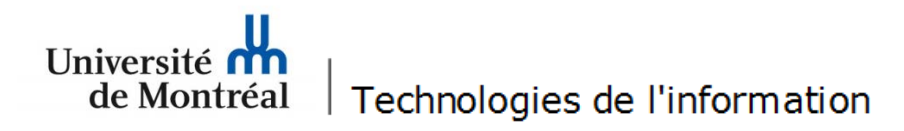

## Office 365

## **Procédure pour la configuration d'Outlook 2016 sous** *Office 365* **pour les postes** *Macintosh*

1. Pour procéder à la configuration d'Outlook 2016 sous Office 365 sur un poste Macintosh, il faut double-cliquer sur l'icône Outlook pour lancer l'application.

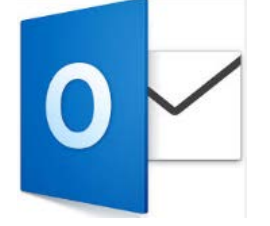

2. Dans Outlook, sélectionner le menu « Outils », puis l'option « Comptes... ».<br>
Coutlook, Fichier, Modifier, Afficher, Message, Format, Qutils, Fenêtre, Aide

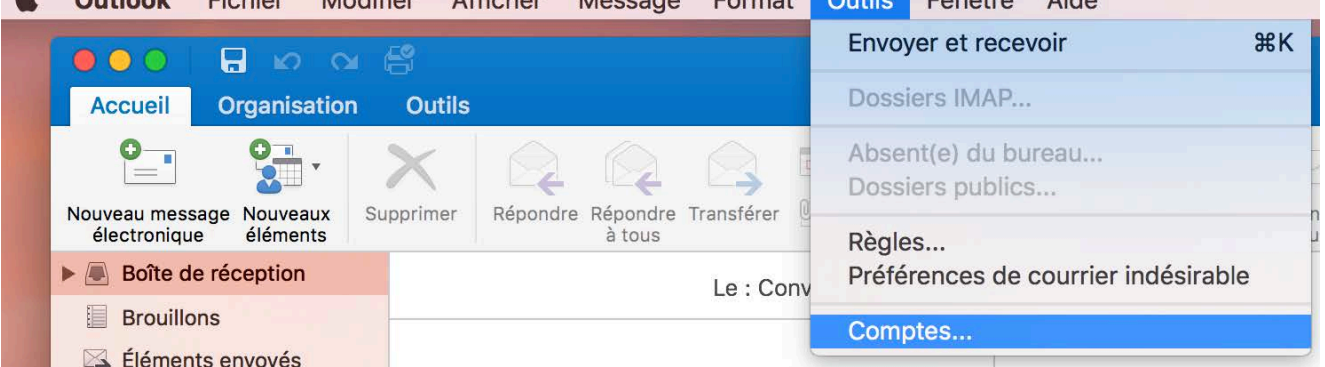

3. Dans la fenêtre « Comptes », cliquer sur « Exchange ou Office 365 ».

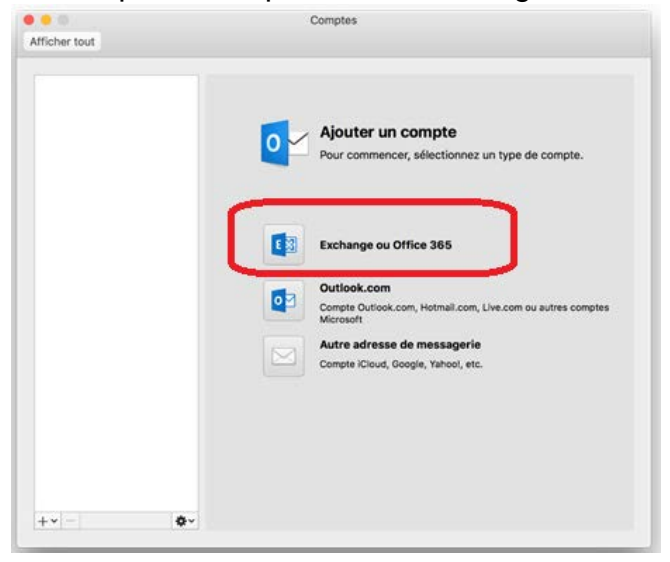

- 4. Entrer les informations sur le compte dans les différents champs :
	- « Adresse de messagerie » : entrer l'adresse de courriel institutionnelle (@umontreal.ca).
	- « Nom d'util. » : entrer l'adresse de courriel institutionnelle (@umontreal.ca).
	- « Mot de passe » : entrer le mot de passe.
	- Décocher la case « Configurer automatiquement ».
	- « Serveur » : inscrire « outlook.office365.com ».
	- Cliquer sur le bouton « Ajouter un compte ».

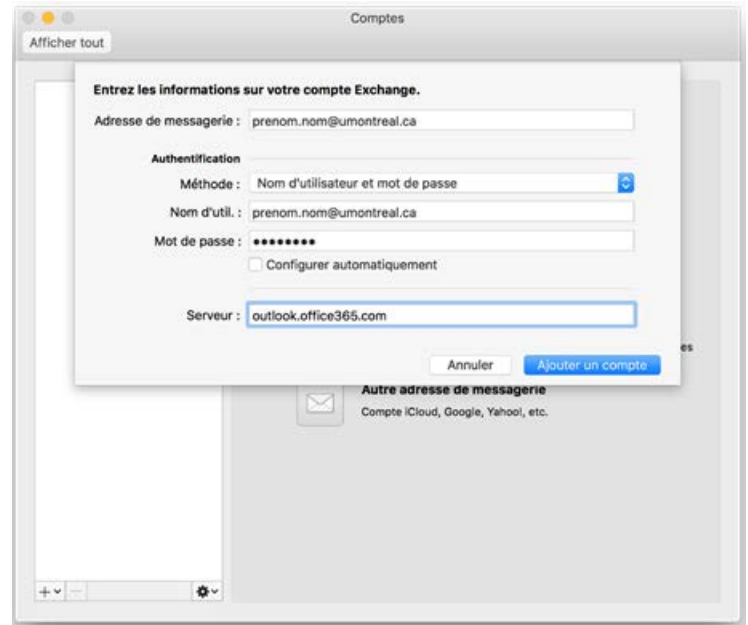

5. Fermer la fenêtre « Comptes ».

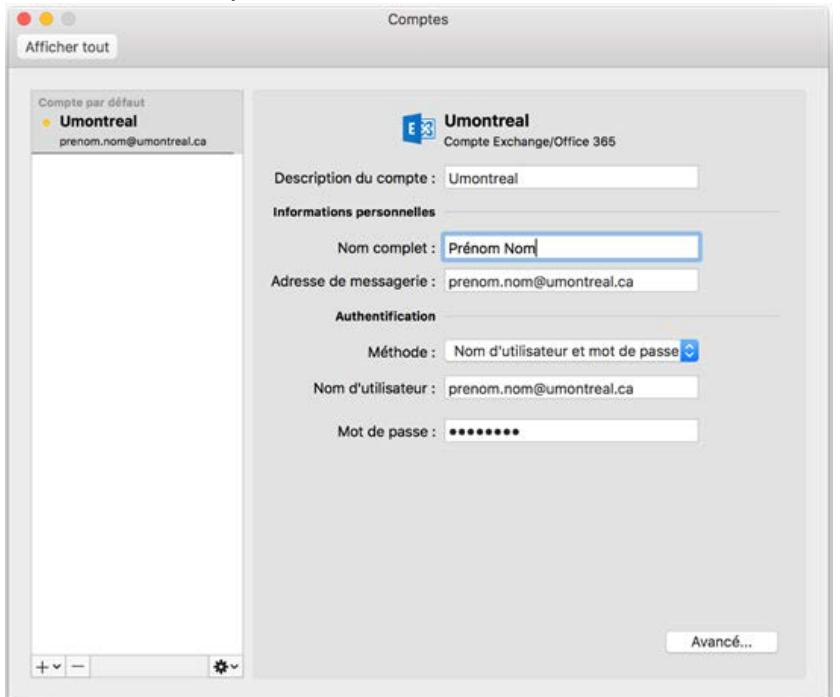

6. Dans la fenêtre d'authentification, entrer l'adresse de courriel dans le champ « Code d'accès », le mot de passe dans le champ « UNIP/Mot de passe », puis cliquer sur le bouton « Valider ».

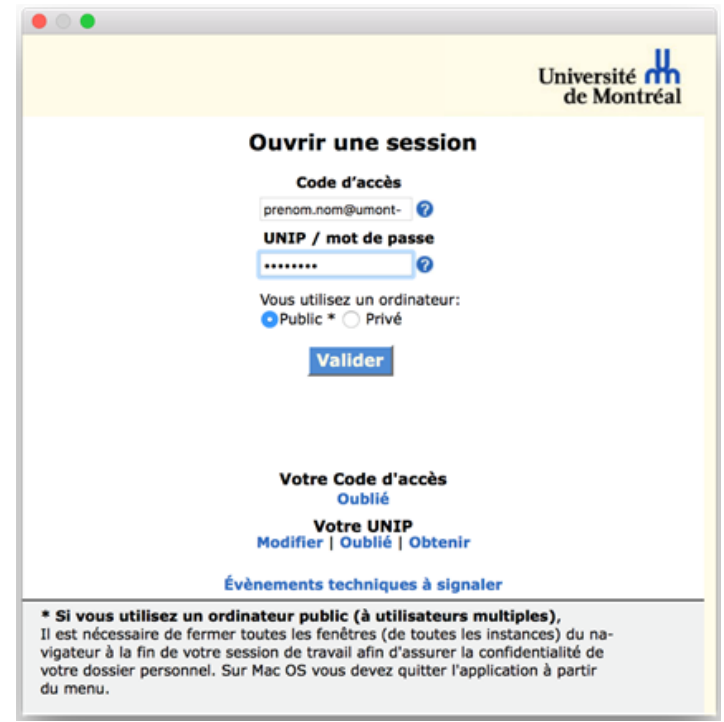

7. À la fenêtre d'authentification, entrer l'adresse courriel et le mot de passe à nouveau. Ensuite, cliquer sur le bouton « Connexion » pour poursuivre.

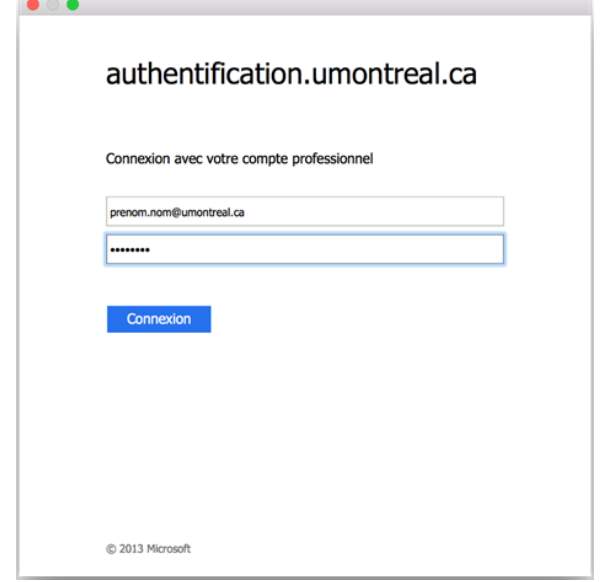

8. Fermer la fenêtre « Comptes » lorsque le bouton à côté du compte « Umontreal » passe au vert (

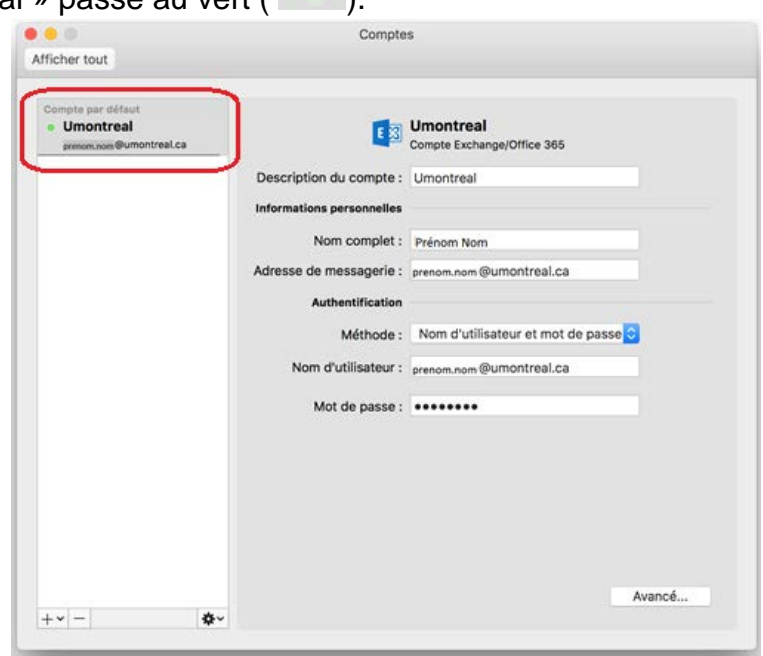

9. Le courriel commencera à se synchroniser. Il sera possible d'accéder au courriel lorsque la synchronisation sera complétée.